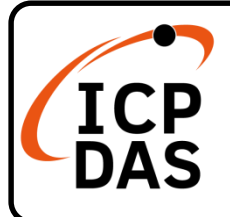

### **Packing List**

In addition to this guide, the package includes the following items:

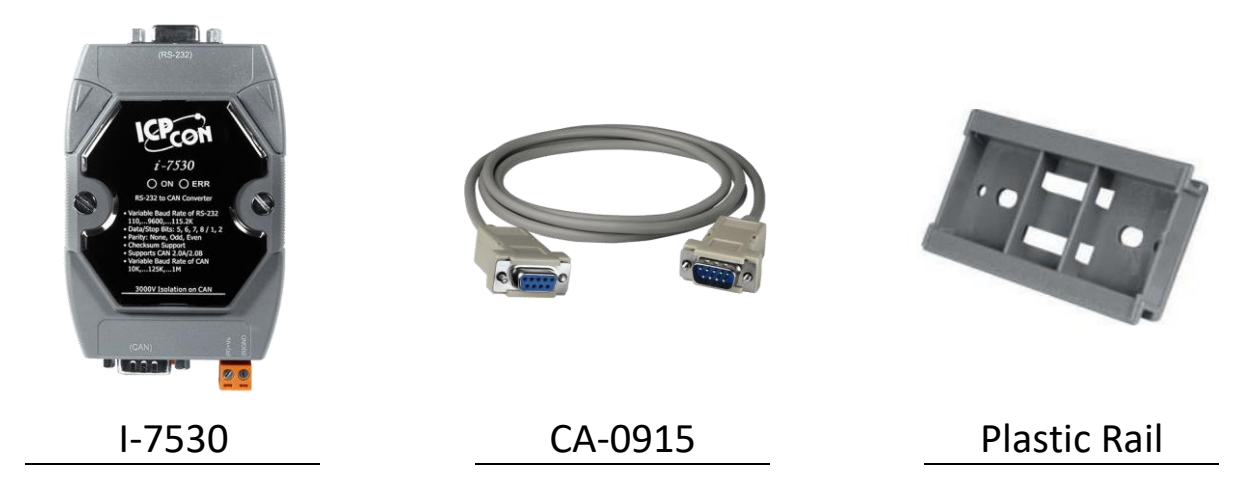

### **Technical Support**

[service@icpdas.com](mailto:service@icpdas.com) [www.icpdas.com](http://www.icpdas.com/)

#### **Resources**

How to search for drivers, manuals and spec information on ICP DAS website.

For Mobile Web

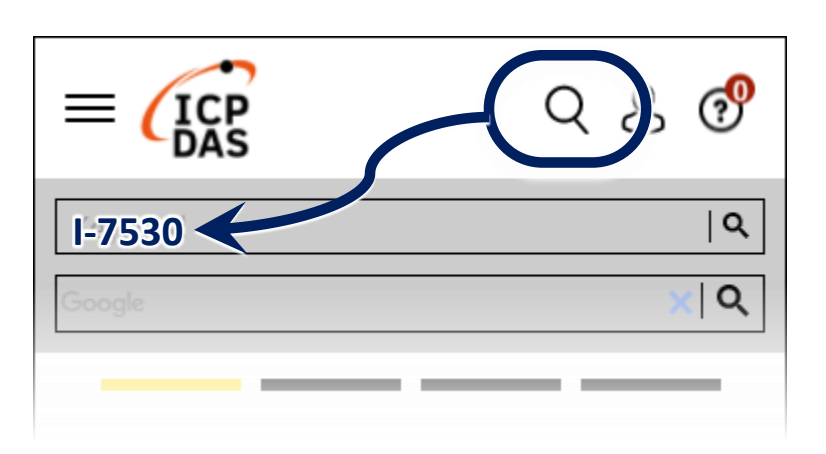

For Desktop Web

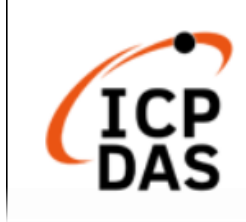

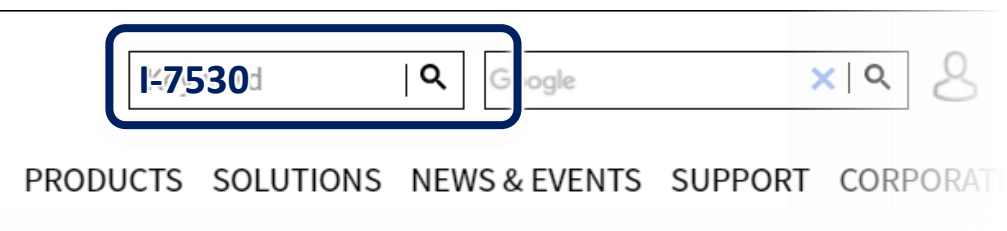

## **1 Hardware Configuration**

#### 1.1 Terminator resistor

According to the ISO 11898 specifications, the ISO 11898-2 CAN Bus network must be terminated by two terminator resistors (120Ω) for proper operation. If there are not only two terminator resistors or only have one terminator resistor on the CAN bus, the CAN network may be malfunction.

If users would like to enable or disable the terminator resistor inside the I-7530, it is necessary to open the cover of the I-7530 and use jumper to do that. Here are the descriptions of how to enable or disable the terminator resistor of the I-7530.

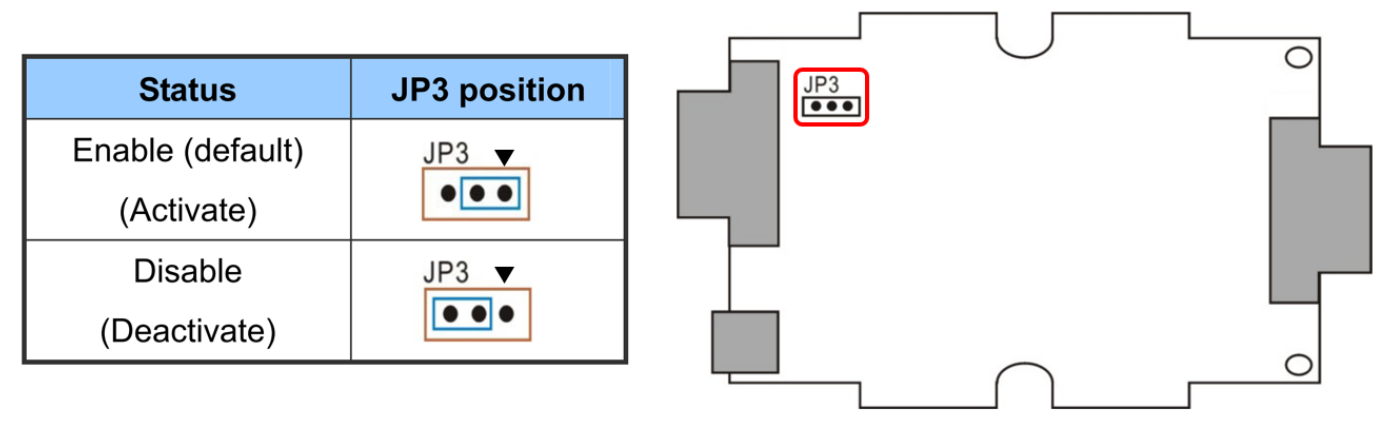

1.2 Power connection

Connect the (R)+Vs and (B)GND pins of the I-7530 module to the DC power supply (10~30VDC).

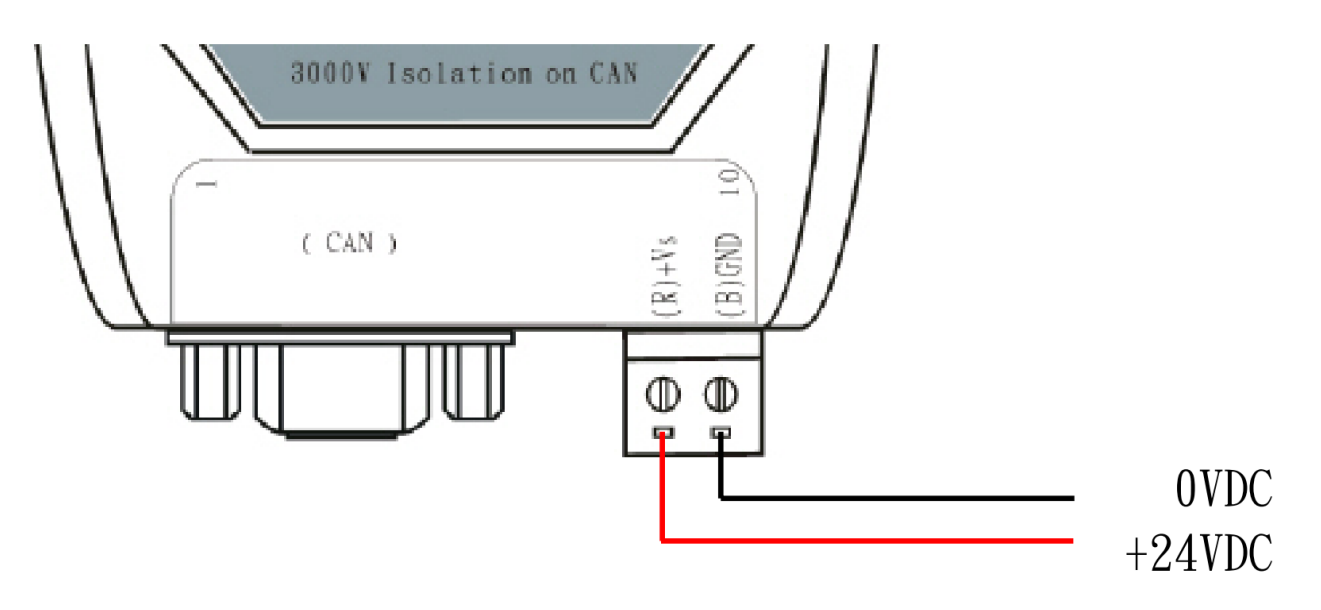

1.3 RS-232 connection

The I-7530 is RS-232 Data Communication Equipment, and uses the D-sub 9 pins female connector for the RS-232 interface. The following figure describes the wire connection between the PC and the I-7530.

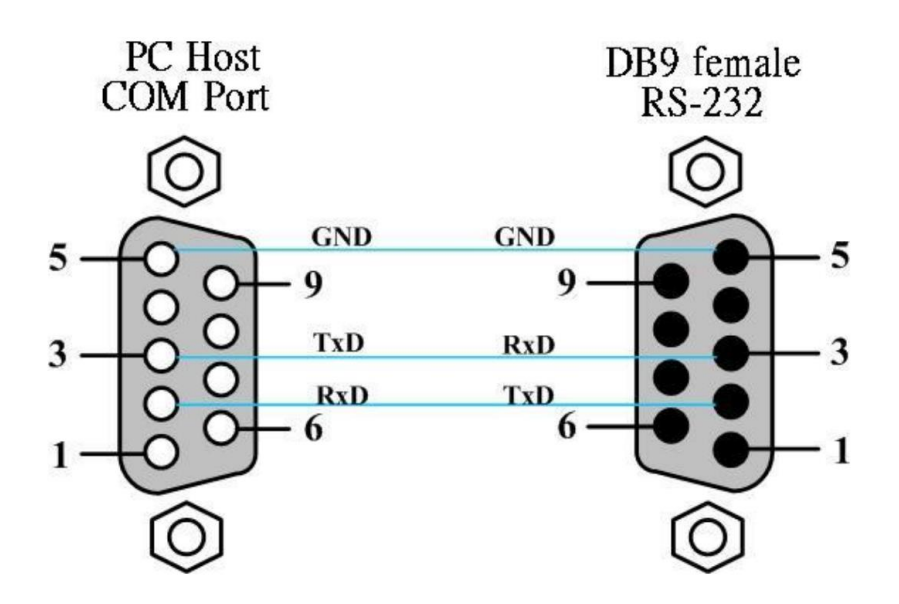

1.4 CAN bus connection

The CAN port of I-7530 uses the D-sub 9 pins male connector. The wire connections are as follows.

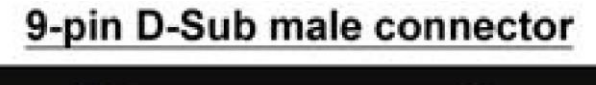

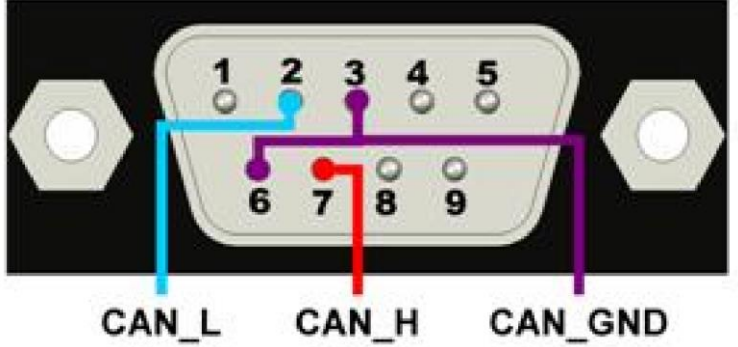

# **2 Set Parameters of I-7530**

2.1 As the following figure, set the Init / Normal switch on the back of the I-7530 to the "Init" position. Then, turn on the power. The ON LED of the I-7530 will be flash once per second. That means that the I-7530 is in the configuration mode.

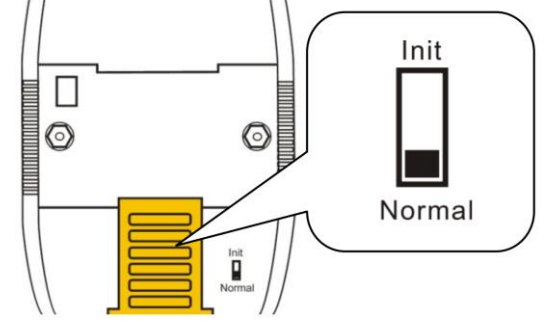

2.2 Connect the available COM port of the PC to the I-7530, and execute the VxCAN Utility. VxCAN Utility can be downloaded from the following link :

https://www.icpdas.com/en/product/guide+Software+Utility\_Dri ver+VxCAN\_\_Utility

2.3 Click the search button and the search window will be popped up. Select the COM Port connected to the I-7530, then click the "Search CAN Products" button.

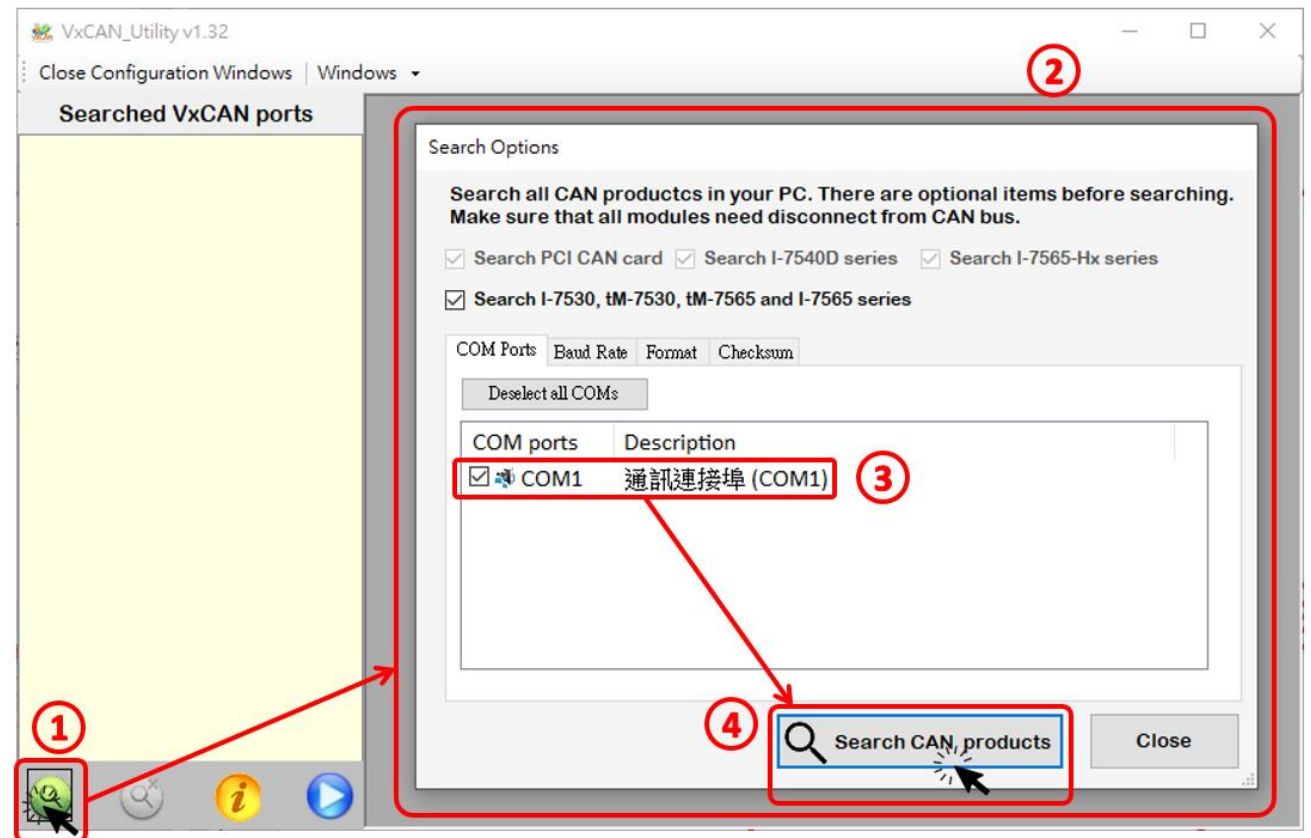

2.4 After searching done, the I-7530 will be list in the left window of VxCAN Utility.

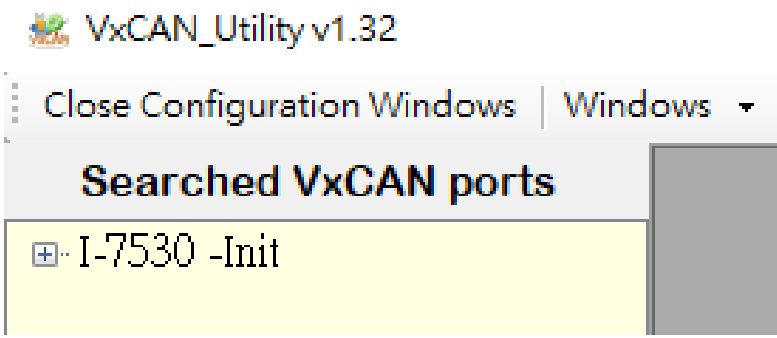

2.5 Click the "I-7530 -Init" in the list, the configuration window will be popped up.

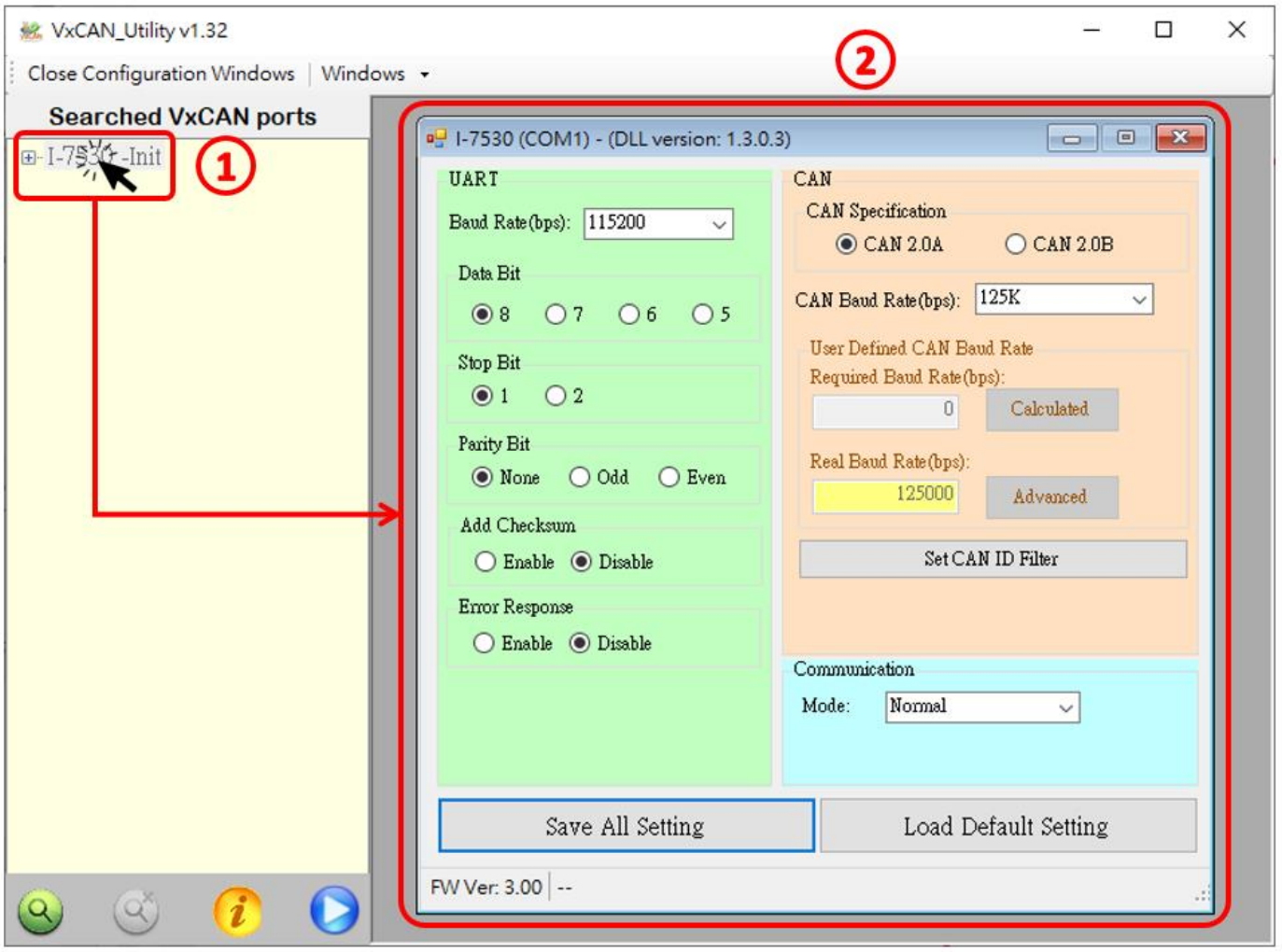

The configuration window is divided to three areas with different color. They are UART, CAN, and Communication mode configuration area. Each area can set different parameters of I-7530.

After finishing the configuration, users can click the button "Save All Setting" to save the configuration in to the I-7530. If users would like to recover the parameters to the factory default, click "Load Default Setting" button to recover all of the configuration parameters to be default value. Then, users can click the button "Save All Settings" to save the default parameters in to the I-7530.

The default values of the parameters of the I-7530 are shown below.

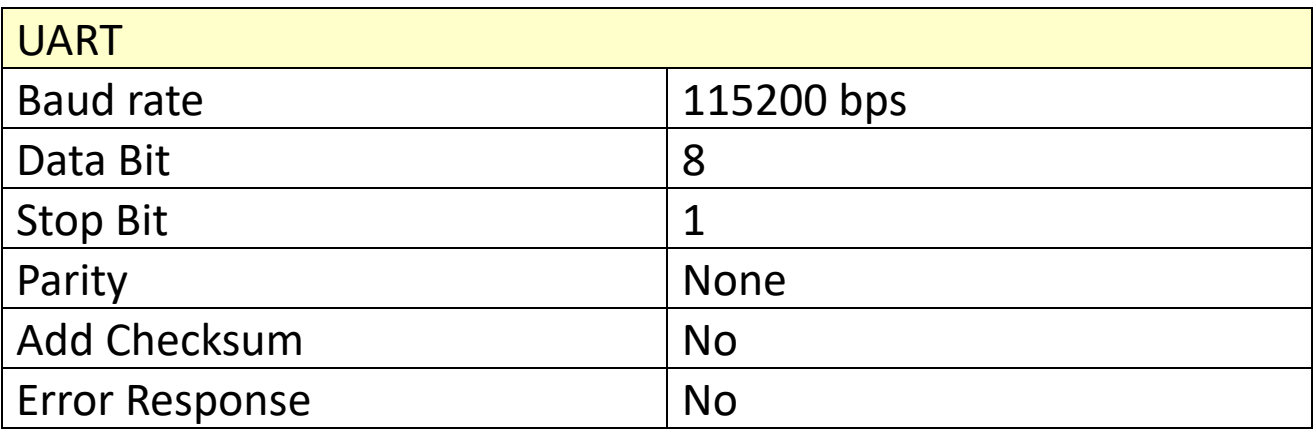

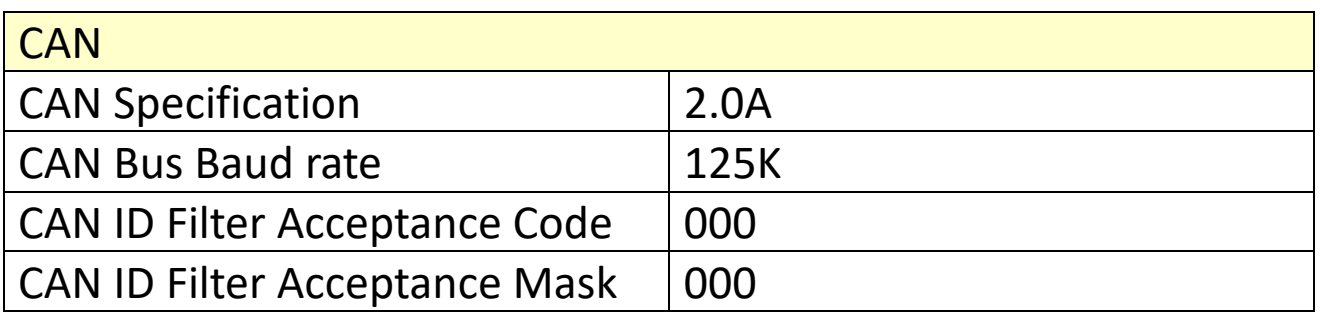

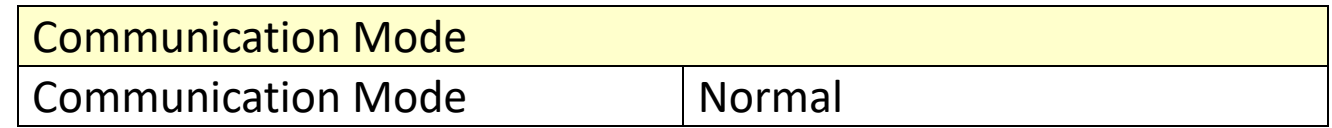

## **3 I-7530 Communication Test**

3.1 Please refer to step 2.1, set the Init / Normal switch on the back of the I-7530 to the "Normal" position. Then, turn on the power. The ON LED of the I-7530 will be turned on continuously. That means that the I-7530 is boot and be in the Run mode.

3.2 Please refer to steps 2.2 and 2.3, connect the COM port of PC to the I-7530, and execute VxCAN Utility to search for the I-7530 module. After searching done, the I-7530 will be list in the left window of VxCAN Utility.

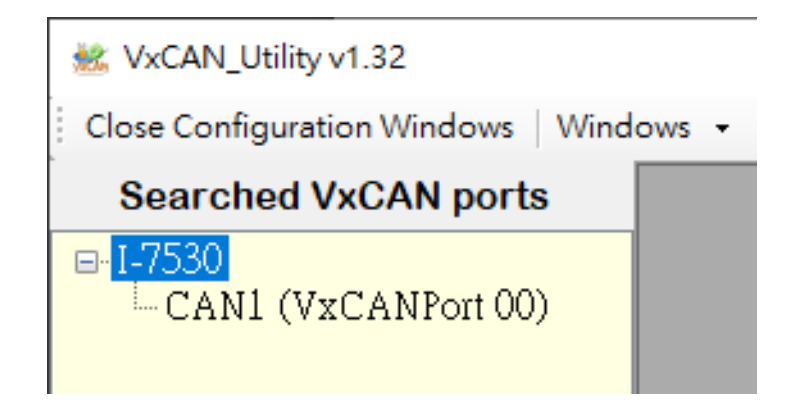

3.3 Click the CAN port of the I-7530 to set the CAN parameters of the I-7530.

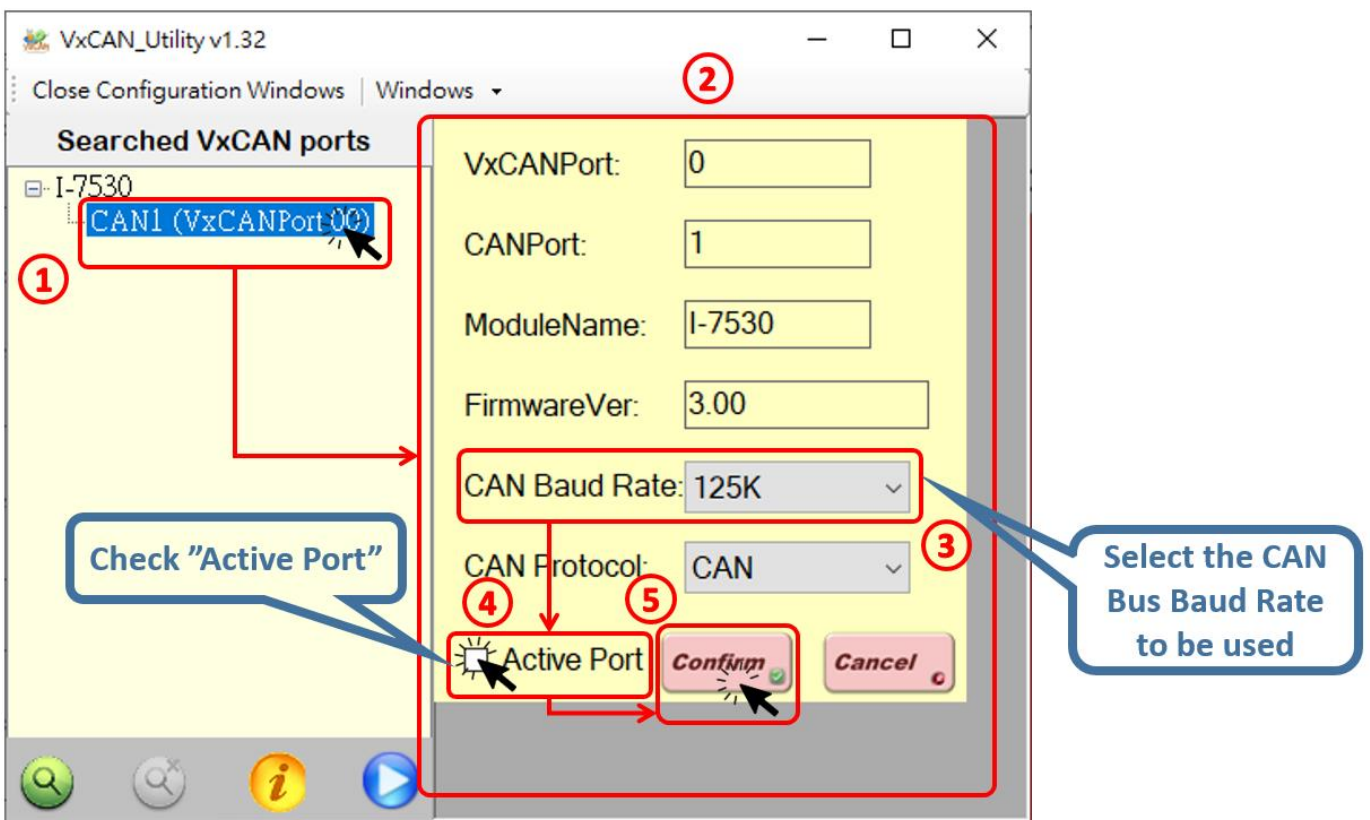

Check the "Active Port" and Click "Confirm" button to enable the CAN port of the I-7530. The CAN parameters set here will not be stored in to the I-7530. If users would like to configure the other parameters, please refer to Chapter 2 "Set Parameters of I-7530", and setting in the configuration mode of I-7530.

3.4 Click the "Run the CAN Port" button and the operation window will be popped up.

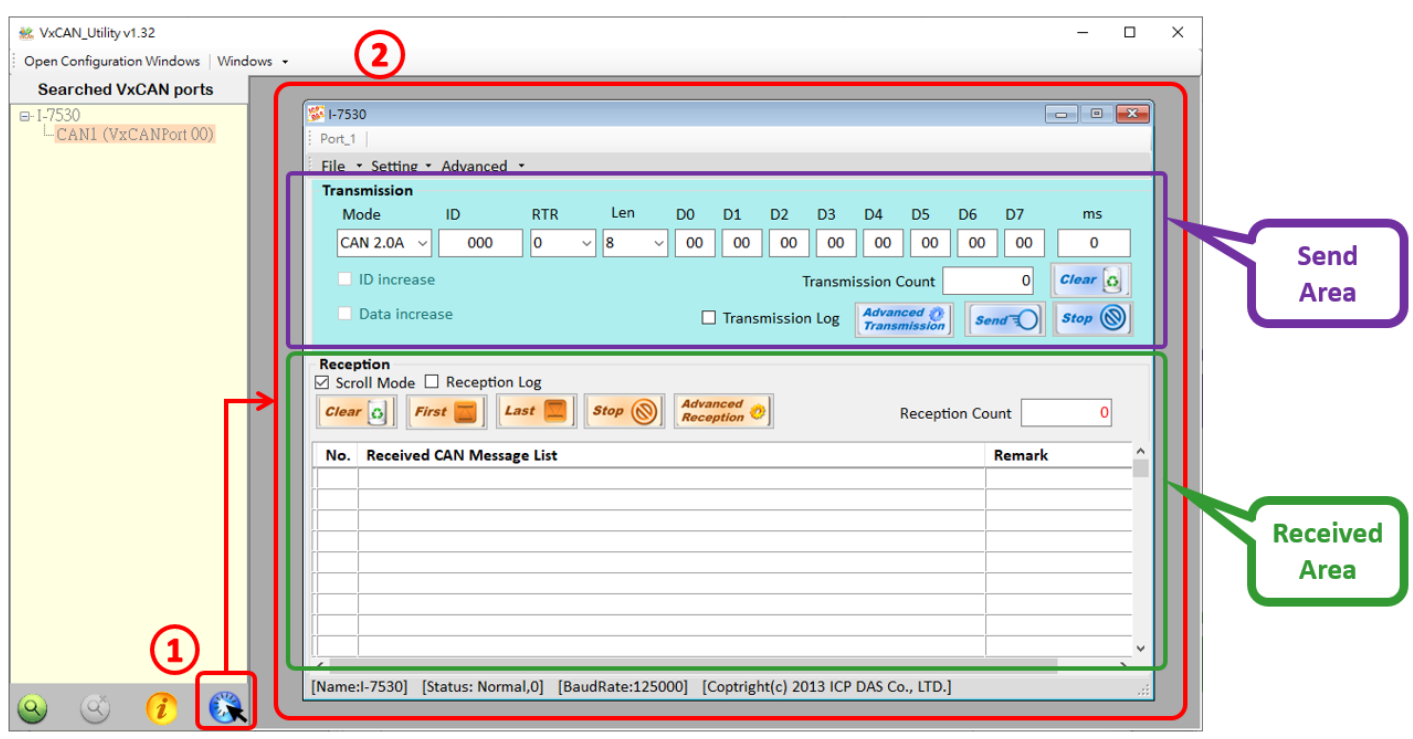

The operation window is divided to two areas. One is for sending CAN messages, and the other is for reception. If users want to send CAN message, fill the data into the corresponding field, and click "Send" button **Send 30**. If the I-7530 gets any CAN messages, they will be shown in received area automatically.

About the details for the VxCAN Utility operation, please refer to the Users' manual of the VxCAN Utility in the following link: https://www.icpdas.com/web/product/download/software/utilit y\_driver/vxcan/document/manual/VxCAN\_Utility\_Manual\_en.pd f